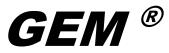

# **User Guide**

Freedom Scientific, Inc.

PUBLISHED BY
Freedom Scientific
11800 31<sup>st</sup> Court North
St. Petersburg, Florida 33716-1805
USA
www.FreedomScientific.com

Information in this document is subject to change without notice. No part of this publication may be reproduced or transmitted in any form or any means electronic or mechanical, for any purpose, without the express written permission of Freedom Scientific.

GEM<sup>®</sup>, TOPAZ<sup>®</sup>, ONYX<sup>®</sup>, and OpenBook<sup>®</sup> are registered trademarks of Freedom Scientific, Inc., in the United States and other countries.

Copyright © 2016 Freedom Scientific, Inc. All Rights Reserved.

#### **Technical Support**

To contact **Technical Support** by telephone, U.S. customers can call **(727) 803-8000**, Monday through Friday, 8:30 AM to 7:00 PM (Eastern Time).

To contact by e-mail, send questions to **Support@FreedomScientific.com**.

To search the knowledge base, visit **www.FreedomScientific.com** and choose the Support link.

### Introduction

GEM® allows you to view, capture, and save magnified images when using Freedom Scientific cameras and magnifiers with your computer.

Using hot keys or the graphical user interface, you can quickly and easily step through or jump to multiple images captured by GEM. Groups of images can automatically be saved to any designated folder on your computer. These same images are easily identified using either the default or customized base name along with a time stamp. Hot key input directly from your computer keyboard allows you to manipulate camera views, change magnification, select color modes, and control other camera functions on the fly. If OpenBook® is installed on the same computer; you can send captured images from the camera to OpenBook for OCR (Optical Character Recognition).

## **System Requirements**

Your computer needs the following minimum system requirements to run GEM.

- Microsoft Windows® 10, Windows 8.1, or Windows 7 operating systems
- 1 GHz or faster processor
- 1 GB RAM (32-bit) or 2 GB RAM (64-bit)
- 60 MB available hard disk space for program installation
- DirectX<sup>®</sup> 9.1 graphics device with WDDM 1.0 driver or later
- USB 2.0 port for connection to the desktop magnifier camera

## **Installing GEM**

To install GEM on your computer, do the following:

#### **Important:**

Do not connect the TOPAZ XL HD or ONYX Portable HD to your computer until the GEM installation is complete. For more information on using TOPAZ XL HD or ONYX Portable HD, refer to the TOPAZ XL HD or ONYX Portable HD User's Guide.

- 1. Insert the GEM program disk into your computer.
- 2. The GEM Setup program starts. Follow the instructions that display on your screen to complete the installation.

**Note:** If the setup program does not start automatically, go to the Start button, select Run, and type D:\setup. If your disk drive is not D, substitute the correct drive letter.

- 3. Choose the Typical installation to install GEM to the default location on your hard drive. Select the Custom installation if you want to install GEM in a location other than the default.
- Once the installation is complete, turn on the TOPAZ XL HD or ONYX
   Portable HD and connect it to an available USB port on your
   computer.
- 5. Start GEM by selecting the GEM icon from the desktop to begin using the application with TOPAZ XL HD or ONYX Portable HD.

# **Getting Help**

Press **F1**, or choose Help Topics from the Help menu to open the help file.

To display context-sensitive help for the item selected in the GEM window, do any of the following:

- Press SHIFT+F1
- Right-click the selected item
- Use the Question Mark button in the upper right corner of a dialog box

A hot key is a keyboard shortcut you can use to perform an action. Hot keys are an alternative to using the GEM user interface with your mouse.

The GEM hot keys use the **F12** modifier, which is the application's default modifier key. You must press the modifier key in combination with the hot key to activate the command. If you change the default modifier key (for example, to **F11**, **Scroll Lock**, or **Print Screen**), substitute the modifier key that you are using when issuing a command. To change the modifier key, choose the Advanced menu and then General Preferences from the GEM menu bar. Next, select a value in the GEM Key list.

#### **Layered Keystrokes**

GEM also supports layered keystrokes, which offer another fast and convenient way to perform GEM actions.

To use a layered keystroke, press and release **F12+SPACEBAR**, followed by the keystrokes listed in the Layered Keystroke columns in the following tables.

#### **Screen View**

Use these hot keys to select, arrange, and view the magnifier's display screen or the computer display screen.

| Description                                                                                             | Hot Key                                    | Layered Keystroke<br>(F12+SPACEBAR) |
|----------------------------------------------------------------------------------------------------|--------------------------------------------|-------------------------------------|
| Select one of three views: Full Screen – Camera view; Full Screen – Computer view; or Split Screen view | F12+V (add SHIFT to move in reverse order) | None                                |

| Description                                                                                                    | Hot Key       | Layered Keystroke<br>(F12+SPACEBAR)       |
|----------------------------------------------------------------------------------------------------|---------------|-------------------------------------------|
| Full Screen – Camera<br>view                                                                                                    | F12+HOME      | V, HOME                                   |
| Full Screen –<br>Computer view                                                                                                    | F12+END       | V, END                                    |
| Split Screen view                                                                                                    | F12+PAGE UP   | F8 or V, PAGE UP                          |
| Video Select Monitor –<br>moves screen view<br>between multiple<br>monitors                                                                                                    | F12+PAGE DOWN | V, PAGE DOWN                              |
| Split Screen orientation – toggle the Split Screen view between horizontal and vertical orientation.  Use this keystroke in conjunction with F12+F to change camera view locations | F12+P         | SLASH, P or<br>SLASH, O                   |
| Move Split Screen view – toggle the camera position to move the Split Screen view from top to bottom or from left to right based on screen orientation (F12+P)                     | F12+F         | SLASH, F                                  |
| Increase Split Screen viewing area                                                                                                    | F12+F6        | SLASH, EQUALS or<br>SLASH, NUMPAD<br>PLUS |

| Description                                           | Hot Key   | Layered Keystroke<br>(F12+SPACEBAR)      |
|-------------------------------------------------------|-----------|------------------------------------------|
| Decrease Split Screen viewing area                    | F12+F5    | SLASH, DASH or<br>SLASH, NUMPAD<br>MINUS |
| Move GEM user interface to foreground                 | F12+ENTER | ENTER                                    |
| Scroll image down or right while in Split Screen mode | F12+F7    | I, DOWN ARROW                            |

# **Capture Image**

Use these hot keys to capture and delete images.

| Description                                | Hot Key       | Layered Keystroke<br>(F12+SPACEBAR) |
|--------------------------------------------|---------------|-------------------------------------|
| Save current image displayed on screen     | F12+CTRL+S    | F5                                  |
| Capture image and return to live view      | F12+I         | I, I                                |
| Capture image and remain on screen         | F12+TAB       | SHIFT+F5 or I, TAB                  |
| Capture and Send current image to OpenBook | F12+DASH      | F4 or R, 1                          |
| Send all selected images to OpenBook       | F12+CTRL+DASH | R, A                                |

| Description                            | Hot Key    | Layered Keystroke<br>(F12+SPACEBAR) |
|----------------------------------------|------------|-------------------------------------|
| Delete image                           | F12+DELETE | I, DELETE                           |
| Remove image from<br>Manage Image list | F12+Q      | I, Q                                |

# **View Image**

Use these hot keys to open images from the Manage Images dialog box or to display the live camera image. The selected image becomes the current image and displays when using Split Screen view or Full Screen – Camera view.

| Description                         | Hot Key         | Layered Keystroke<br>(F12+SPACEBAR) |
|-------------------------------------|-----------------|-------------------------------------|
| Jump to live image                  | F12+0 (zero)    | I, 0 (zero)                         |
| Next image                          | F12+RIGHT ARROW | I, RIGHT ARROW                      |
| Previous image                      | F12+LEFT ARROW  | I, LEFT ARROW                       |
| Jump to image 1 (most recent image) | F12+1           | SHIFT+F6 or I, 1                    |
| Jump to image 2                     | F12+2           | I, 2                                |
| Jump to image 3                     | F12+3           | I, 3                                |
| Jump to image 4                     | F12+4           | I, 4                                |
| Jump to image 5                     | F12+5           | I, 5                                |
| Jump to image 6                     | F12+6           | I, 6                                |
| Jump to image 7                     | F12+7           | I, 7                                |
| Jump to image 8                     | F12+8           | I, 8                                |

| Description                | Hot Key | Layered Keystroke<br>(F12+SPACEBAR) |
|----------------------------|---------|-------------------------------------|
| Jump to image 9            | F12+9   | I, 9                                |
| Open image file<br>manager | F12+G   | None                                |

#### **Zoom and Focus**

Use these hot keys to do the following:

- Zoom in or out when using Split Screen view or Full Screen Camera view
- Switch Focus Lock on or off. When off, the camera automatically focuses on the closest object. When on, as indicated by the padlock icon on the magnifier's screen, the camera does not adjust its focus.
- Freeze an image and view it using Split Screen view or Full Screen Camera view

| Description                                                                    | Hot Key | Layered Keystroke<br>(F12+SPACEBAR)            |
|--------------------------------------------------------------------------------|---------|------------------------------------------------|
| Increase zoom                                                                  | F12+F2  | UP ARROW or<br>I, EQUALS or<br>I, NUMPAD PLUS  |
| Decrease zoom                                                                  | F12+F1  | DOWN ARROW or<br>I, DASH or<br>I, NUMPAD MINUS |
| Focus lock – cycle<br>between Off, On, and<br>On with Position<br>Locator Beam | F12+D   | CTRL+J or I, D                                 |
| Freeze Frame toggle                                                            | F12+Z   | CTRL+F or I, Z                                 |

#### **Color Modes**

Use these hot keys to switch to different color combinations. This is visible when using Split Screen view or Full Screen – Camera view.

| Description                                                        | Hot Key     | Layered Keystroke<br>(F12+SPACEBAR) |
|--------------------------------------------------------------------|-------------|-------------------------------------|
| Select next color mode  – cycles between all available color modes | F12+E       | C, RIGHT ARROW                      |
| Select previous color mode                                         | F12+SHIFT+E | C, LEFT ARROW                       |
| Normal (full color)<br>mode                                        | F12+SHIFT+A | <b>F1</b> or <b>C</b> , <b>A</b>    |
| User selectable<br>(default is yellow on<br>blue mode)             | F12+SHIFT+S | C, S                                |
| Black on white mode                                                | F12+SHIFT+D | <b>F2</b> or <b>C</b> , <b>D</b>    |
| White on black mode                                                | F12+SHIFT+F | <b>F3</b> or <b>C</b> , <b>F</b>    |

# **Color Adjustments**

Use these hot keys to change brightness, hue, saturation, and contrast of the live or captured image. This is visible when using Split Screen view or Full Screen – Camera view.

| Description         | Hot Key     | Layered Keystroke<br>(F12+SPACEBAR) |
|---------------------|-------------|-------------------------------------|
| Increase brightness | F12+T       | None                                |
| Decrease brightness | F12+SHIFT+T | None                                |
| Increase hue        | F12+H       | None                                |

| Description         | Hot Key     | Layered Keystroke<br>(F12+SPACEBAR) |
|---------------------|-------------|-------------------------------------|
| Decrease hue        | F12+SHIFT+H | None                                |
| Increase saturation | F12+U       | None                                |
| Decrease saturation | F12+SHIFT+U | None                                |
| Increase contrast   | F12+C       | None                                |
| Decrease contrast   | F12+SHIFT+C | None                                |

## **Camera Control**

Use these hot keys to control camera settings. The camera is part of the desktop magnifier.

| Description                         | Hot Key     | Layered Keystroke<br>(F12+SPACEBAR)              |
|-------------------------------------|-------------|--------------------------------------------------|
| Select camera                       | F12+S       | None                                             |
| Increase camera brightness          | F12+B       | RIGHT ARROW or<br>B, EQUALS or<br>B, NUMPAD PLUS |
| Decrease camera brightness          | F12+SHIFT+B | LEFT ARROW or<br>B, DASH or<br>B, NUMPAD MINUS   |
| Turns LED reading lights on and off | F12+L       | None                                             |
| Power selected camera on or off     | F12+X       | None                                             |

## **Lines and Masks**

Use these hot keys to control screen markers such as reading lines and screen masks. These markers can help you maintain your place when reading documents on the screen. These markers are visible in Split Screen view and Full Screen – Camera view.

| Description                                                                                             | Hot Key     | Layered Keystroke<br>(F12+SPACEBAR)                                          |
|----------------------------------------------------------------------------------------------------|-------------|------------------------------------------------------------------------------|
| Screen markers –<br>toggle on or off                                                                    | F12+K       | M, K                                                                         |
| Screen marker style –<br>toggle between reading<br>lines or screen<br>masking                           | F12+Y       | M, Y                                                                         |
| Screen marker<br>orientation – toggle<br>between horizontal or<br>vertical screen marker<br>orientation | F12+O       | M, O                                                                         |
| Move reading lines or screen mask down or to the right                                                  | F12+N       | CTRL+DOWN ARROW or CTRL+RIGHT ARROW or M, DOWN ARROW or M, RIGHT ARROW       |
| Move reading lines or screen mask up or to the left                                                     | F12+SHIFT+N | CTRL+UP ARROW or<br>CTRL+LEFT ARROW<br>or<br>M, UP ARROW or<br>M, LEFT ARROW |

| Description                                                                                                 | Hot Key     | Layered Keystroke<br>(F12+SPACEBAR) |
|----------------------------------------------------------------------------------------------------|-------------|-------------------------------------|
| Increase distance<br>between reading lines<br>or increase amount of<br>image viewable in the<br>masked area | F12+F10     | M, EQUALS or<br>M, NUMPAD PLUS      |
| Decrease distance<br>between reading lines<br>or decrease amount of<br>image viewable in the<br>masked area | F12+F9      | M, DASH or<br>M, NUMPAD MINUS       |
| Select next reading line color                                                                              | F12+R       | L, RIGHT ARROW                      |
| Select previous reading line color                                                                          | F12+R+SHIFT | L, LEFT ARROW                       |
| Increase reading line thickness                                                                             | None        | L, EQUALS or<br>L, NUMPAD PLUS      |
| Decrease reading line thickness                                                                             | None        | L, DASH or<br>L, NUMPAD MINUS       |